## **Grading Undergraduate Students**

In order to grade a student for a procedure, planned treatment status must be **In Process** or **Complete**. The student may have already done this before calling faculty for approval. If so, go to step 2.

1. Tx History **tab, Select planned procedureright click- select In Process Tx Visit or Complete Treatments**

Text will turn blue to indicate that it needs approval.

**If it is already in process** (I status)- double click to update treatment date or select and right click - select **Complete Treatment** if completed that day.

- 2. **Click** on  $\left| \frac{8515}{9515} \right|$  (aqua chart # box at bottom of screen).
- 3. **Enter approval code** to approve treatment/ notes.

**Add/Edit Evaluation** window displays.

4. **Select Discipline and Form** (see window on right- REST discipline defaults to OPERAT grade form).

## *General questions appear in the top half and treatment specific questions in the lower half of the window.*

- 5. **Select a question and then double click on desired grade** in Grade/Description window on upper right or enter grade for each question.
- 6. **Enter approval code** when finished.
- 7. **Chart # box will turn grey when**

8515 **complete.**

## **Competencies:**

Check Competency box at top of

grade form

## **Add Comment:**

Select a grade question- right

click - Add/Edit Comment

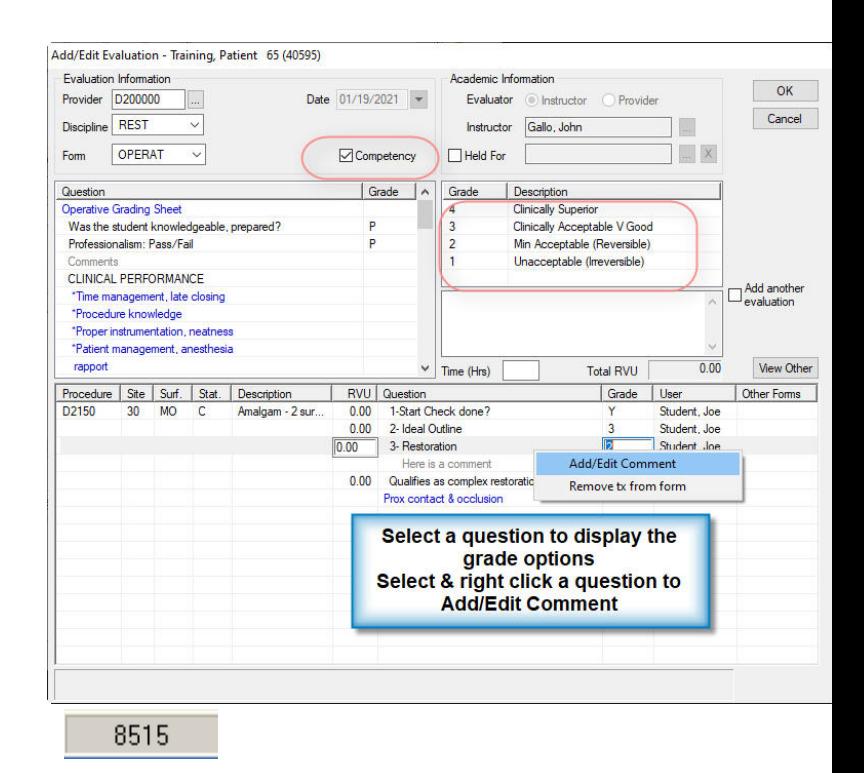

If chart # button is not grey, hit aqua chart # button and see what needs approval; if a blue **EPR Form or Perio Chart** button displays at the bottom of approval window, click on the button to see what needs approval.

**\*Removable Pros: To view other grade forms for this procedure**, click on **View Other** button at bottom right of grade card,

**Select All instructors- may need to set List for back to** 

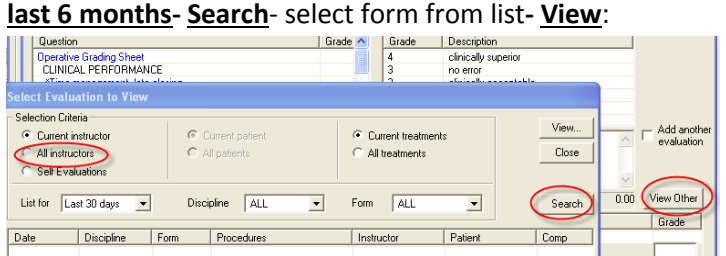

If answers are required for some questions, the text will turn red when attempting to approve.

Go back and add grades for those questions that appear in red.

Enter approval code.

*Kathy Hansel Axium Support 504.941.8139 Room 2305 01/2021*